If you had the ability to design your own music room or studio, what would it look like? What instruments would you have? Would you have music production software? Would your cat be there with you?

# How to Create Your Own Virtual Music Room/Studio Using Bitmoji, Google Slides & Google Images

**Designed by Miss Olivia Yachnik** 

#### What You'll Need

- Google Chrome
- The <u>Bitmoji Phone App</u> and a created Bitmoji
- The <u>Bitmoji Chrome extension</u>
- A blank Google Slides presentation

NOTE: If you do not have a Bitmoji and would not like to create one, you can still make a music room! You will not need the extension or the app.

### Step 1: Choose Your Background

- Delete any text boxes that appear on your new/blank presentation
- Insert a background by selecting the "Background" icon in the toolbar
  - Select "Choose Image"
  - Select "Google Image Search"
  - Type "Floor and Wall Background" in the search bar
  - Pick an image that you link by selecting it and clicking "Insert" at the bottom of your screen
- The image should appear as your new background and will not be able to be moved

#### Step 2: Add Furniture to Your Room

- To add furniture, you will need to insert pictures
  - Select "Insert" in the toolbar (a menu will appear)
  - In the menu, select "Image" and then "Search the Web"
    - A search bar should open on the right side of your screen
  - Type the word "transparent" in the search bar followed by whatever piece of furniture you would like to add (ex. "transparent bookshelf" or "transparent couch")
    - If you do not search this way, you will find pictures with white or colored backgrounds, which will look funny in your room
  - Select an image that you like. You can either drag the picture into the presentation or click "Insert" in the bottom right corner of your screen

## Step 2: Add Furniture to Your Room (continued)

- After you've inserted your piece of furniture, you will need to resize and place the image where you would like it in your "room"
- If you can't find something specific or don't like any of the options, you can always do a seperate Google search
  - Make sure that you use the word "transparent" before your search
  - You will need to copy and paste the image onto your slide
  - Make sure that you are using free images!
    - You can filter your Google Search by selecting "Tools"--- "Usage Rights"--- "Labeled for Free Use"
- Personalize your room to what you would want your ideal music space to look like!

### Side Note: Image Order & Flipping Images

- Let's say you would like to place an item behind another item (ex. A chair behind a desk). You may have to change the images' order
  - Right click the image that you would like put behind/in front
  - In the menu, select either "Send to Back" or "Bring to Front" depending on how you would like it positioned
- Let's say you would like to place an item on top of another item but one of them is facing the wrong way (ex. A laptop on top of a deck). You may need to flip the image
  - Right click the image that you would like to flip
  - In the menu, select "Flip Horizontally" and your image will flip the opposite way.

### Step 4: Adding Your Bitmoji

- Find the Bitmoji icon in the top right-hand corner of your screen
- When selected, a menu will appear. Here you can search for a specific Bitmoji or you can select one of the ones that you see
  - Suggestion: Choose a "full body" Bitmoji. To find these, type "pose" in the Bitmoji search bar.
- Once you find a pose that you like, drag the image into your presentation
- You can treat your Bitmoji like any other picture that you insert

## **Other Options**

- Add Links to Your Pictures
  - Select your picture. In the Slides toolbar, select the "link" option
  - Copy and paste your link into the space provided
- Add a Window with a View
  - Search for a "Transparent Window" in the image search bar
  - Drag the window that you like to your presentation
  - Search for a scene (ex. Transparent beach) and drag it to your presentation. Size to fit window
  - Right click image---"Order"---"Send to Back"

## Helpful Videos

- https://www.youtube.com/watch?v=s-P\_WdQWPc8
  - This video is for a Bitmoji Classroom but the techniques are the same for any room
- https://www.youtube.com/watch?v=1pS42c8AWAA

## The Assignment: Create Your Own Music Room/Studio

- Your room should contain the following:
  - Your name
  - A background
  - At least ONE musical instrument
  - At least TWO pieces of furniture
  - At least ONE link to a music related video that you found interesting
- On another slide, answer the following questions:
  - What instrument(s) are in your room? Why did you choose them?
  - What music related video did you link? Why did you choose that video?
  - Did you like or dislike this activity? Why?
  - What are some items that you could add that you were not able to add?
  - Do you think it's beneficial to have a seperate space to be creative and perform music?

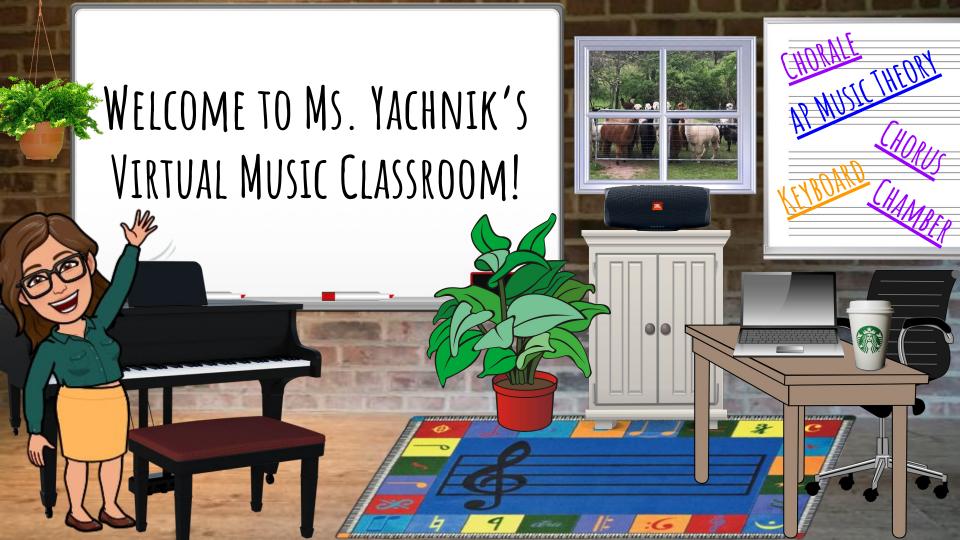